# První spuštění Android TV a instalace aplikace MAGENTA TV

Jsme rádi, že jste se rozhodli pro pořízení Android TV. Nyní vás pomocí tohoto návodu provedeme prvním spuštění Android TV a instalací aplikace MAGENTA TV.

# 1. Připojení TV do elektrické sítě a k internetu

Nejdříve připojte TV do elektrické sítě 230 V ve vaší domácnosti. Pokud vaše TV umožňuje připojení k internetu pomocí LAN kabelu, tak ji připojte. V případě, že není možnost kabelem, ukážeme si v tomto návodu připojení TV k internetu přes Wi-Fi. Při zapojení postupujte podle přibaleného návodu k vaší TV.

#### 2. První spuštění a párování ovladače s TV.

TV zapnete červeným tlačítkem $\circledcirc$ .

Po zapnutí je nutné TV spárovat s dálkovým ovládání. Pro párování držte na dálkovém ovládání

stisknuté tlačítko po dobu 3 sekund.

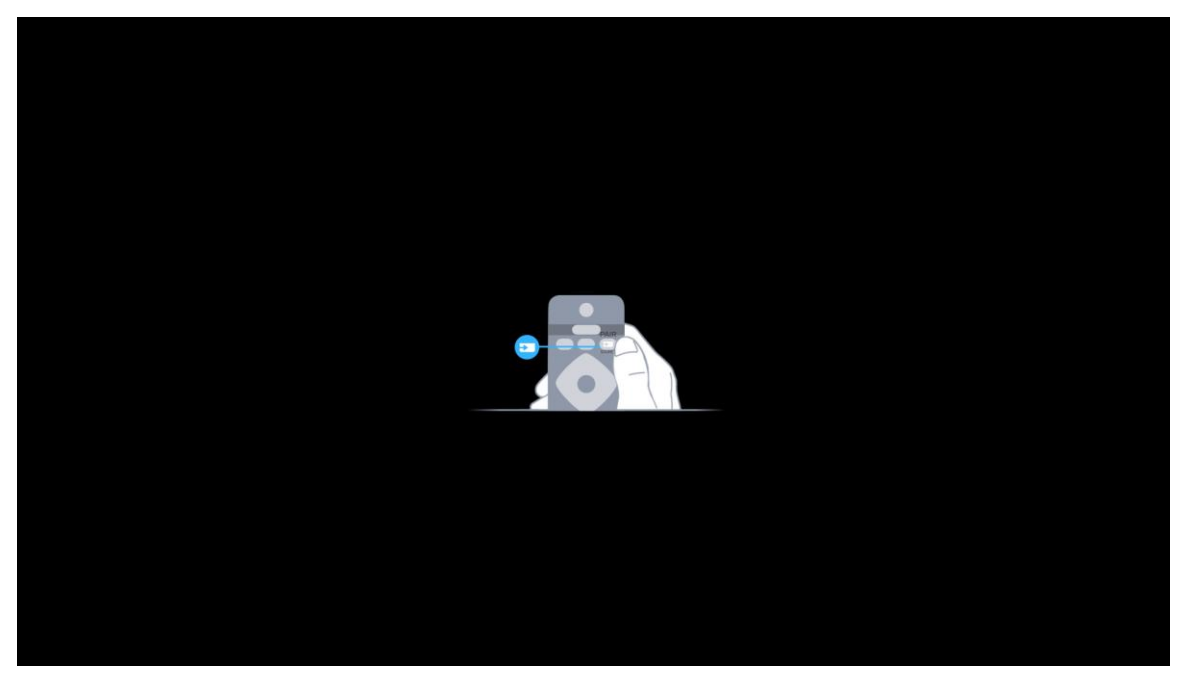

# 3. Průvodce připojením TV k internetu přes Wi-Fi

Nyní postupujte podle průvodce, který vás provede zvolením jazyka a připojením k internetu přes Wi-Fi.

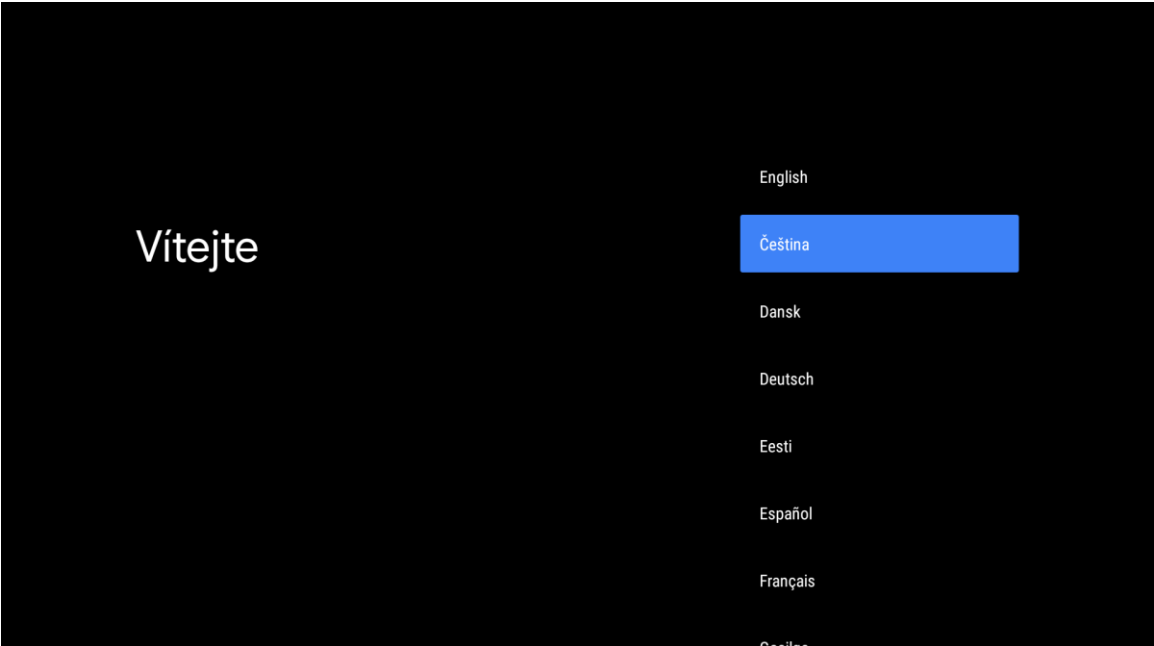

V případě, že nejste připojení kabelem, tak se vám zobrazí možnost zvolit si typ připojení. V tomto případě zvolte **Bezdrátové**.

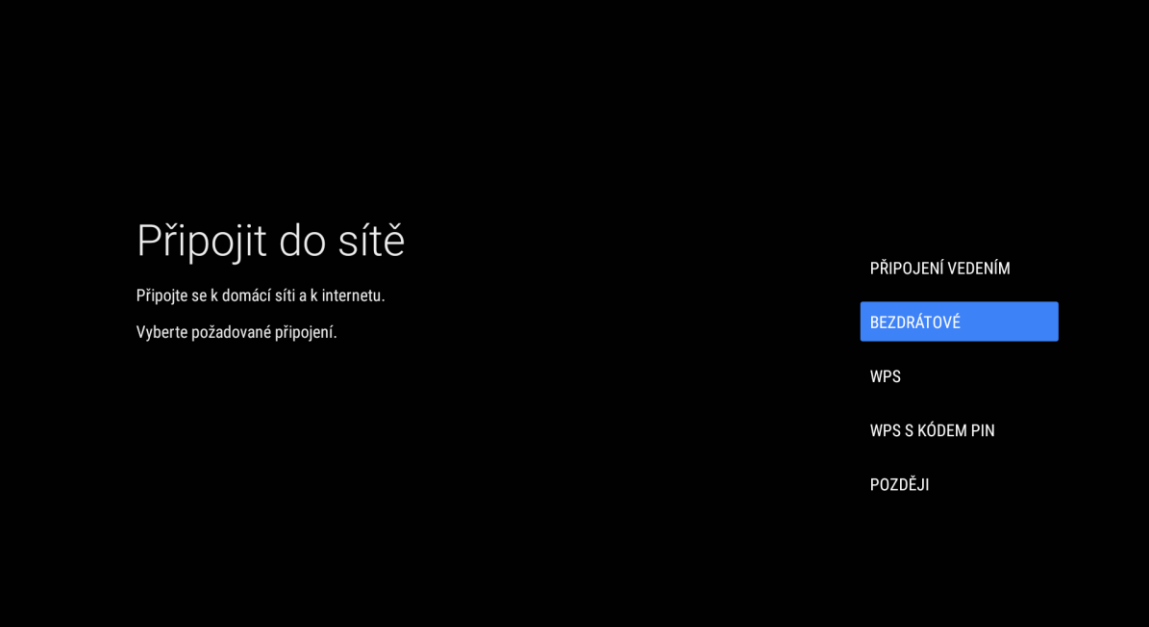

Vyberte si název vaší Wi-Fi sítě. V případě, že ji máte zabezpečenou, zadejte v následujícím kroku heslo do Wi-Fi. Tímto se úspěšně připojíte s vaší TV k internetu.

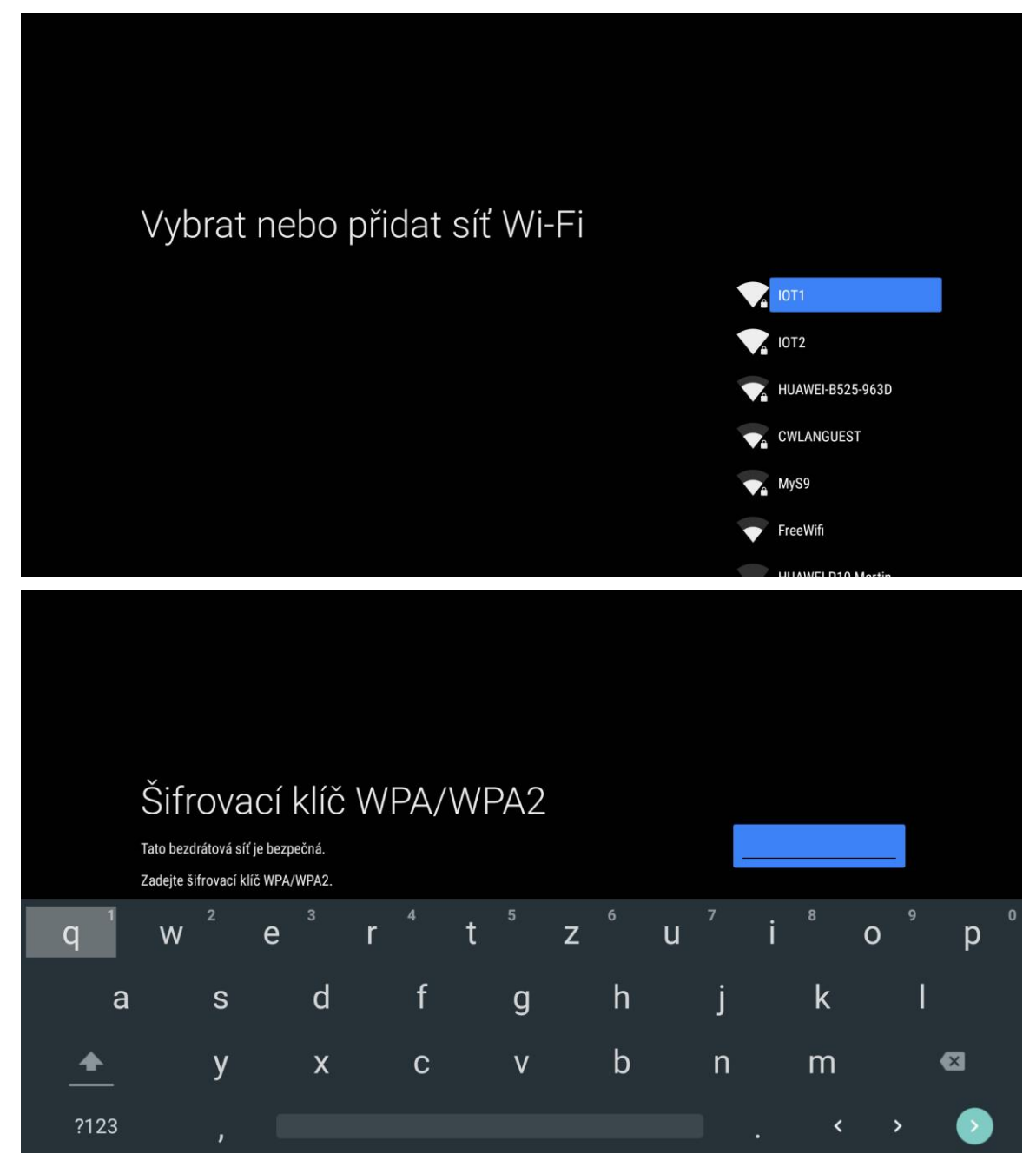

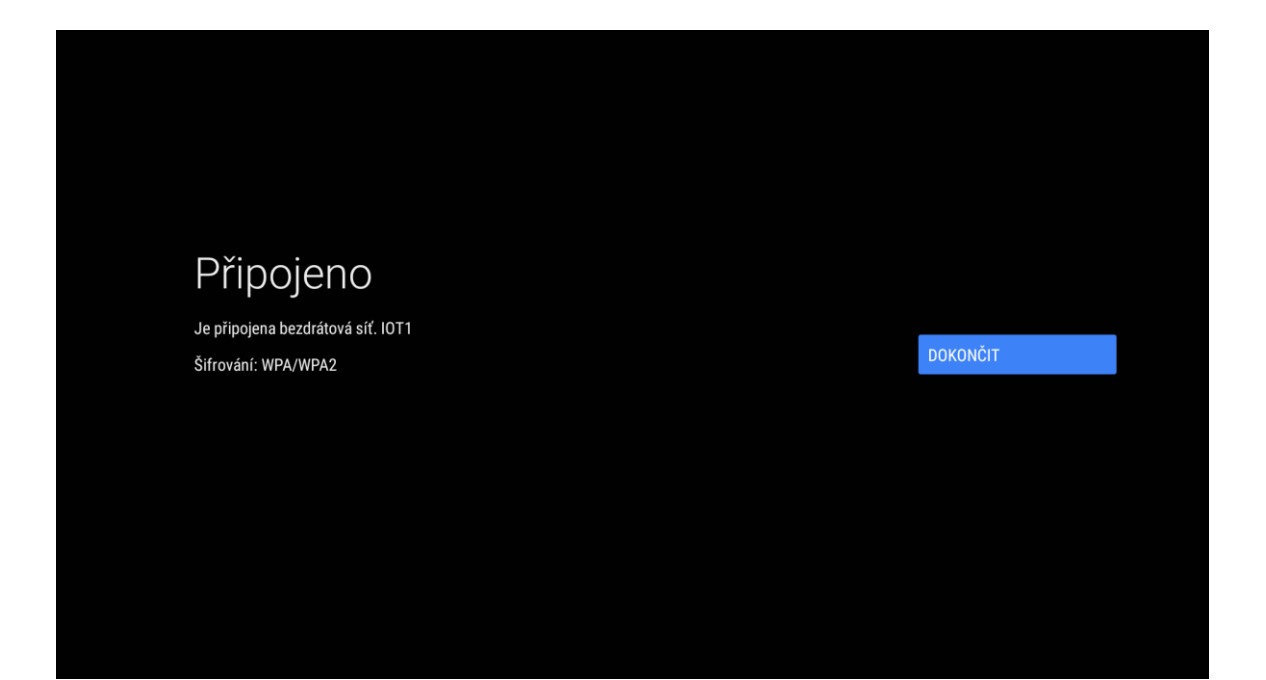

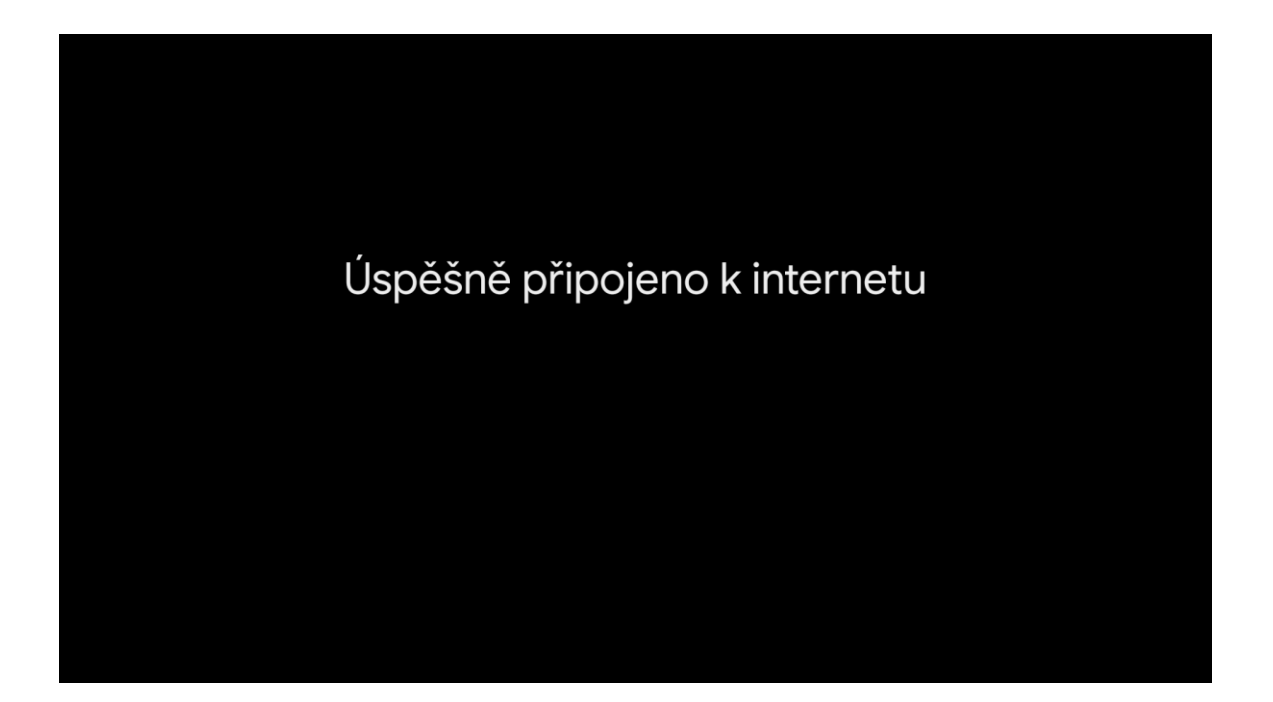

## 4. Přihlášení ke službám Google

Aby bylo možné vaší chytrou Android TV využít naplno, je potřeba se přihlásit ke službám Google. V případě, že ještě nemáte svůj vlastní účet Google, je nutné si ho před pokračování vytvořit na těchto stránkách [https://accounts.google.com.](https://accounts.google.com/) Doporučujeme k založení použít PC nebo telefon. Po založení účtu Google pokračujte podle tohoto návodu.

#### Na této obrazovce zvolte **Přihlásit se**.

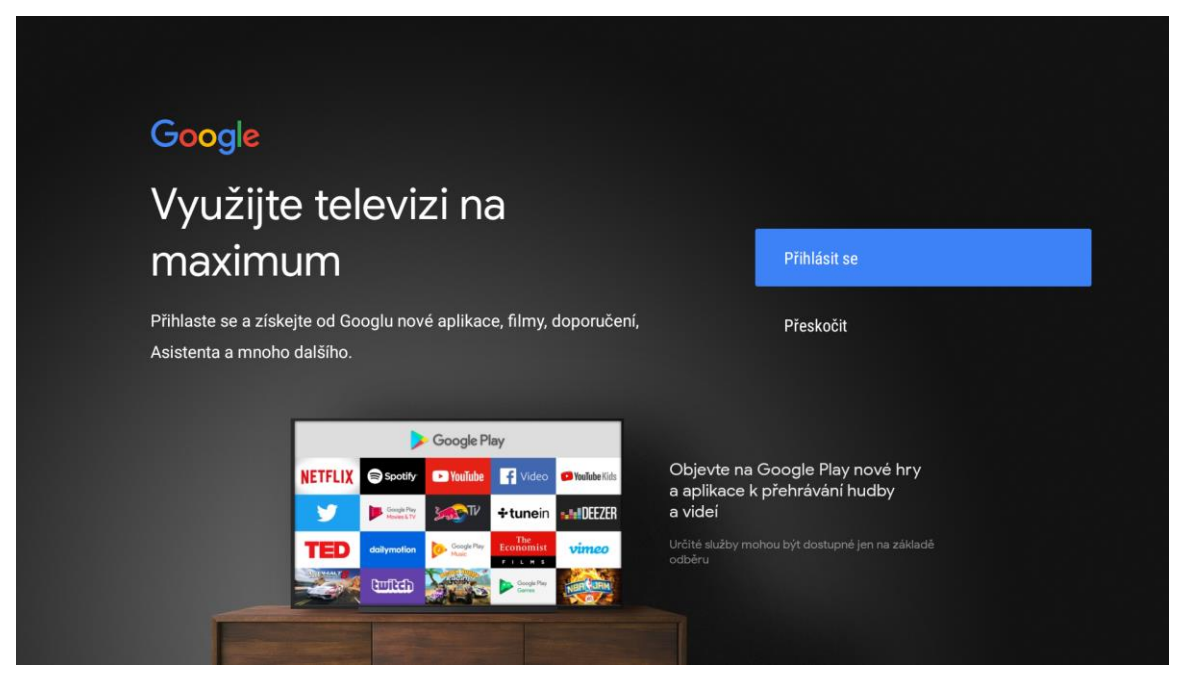

Pro přihlášení zvolte možnost **Použít dálkové ovládání**.

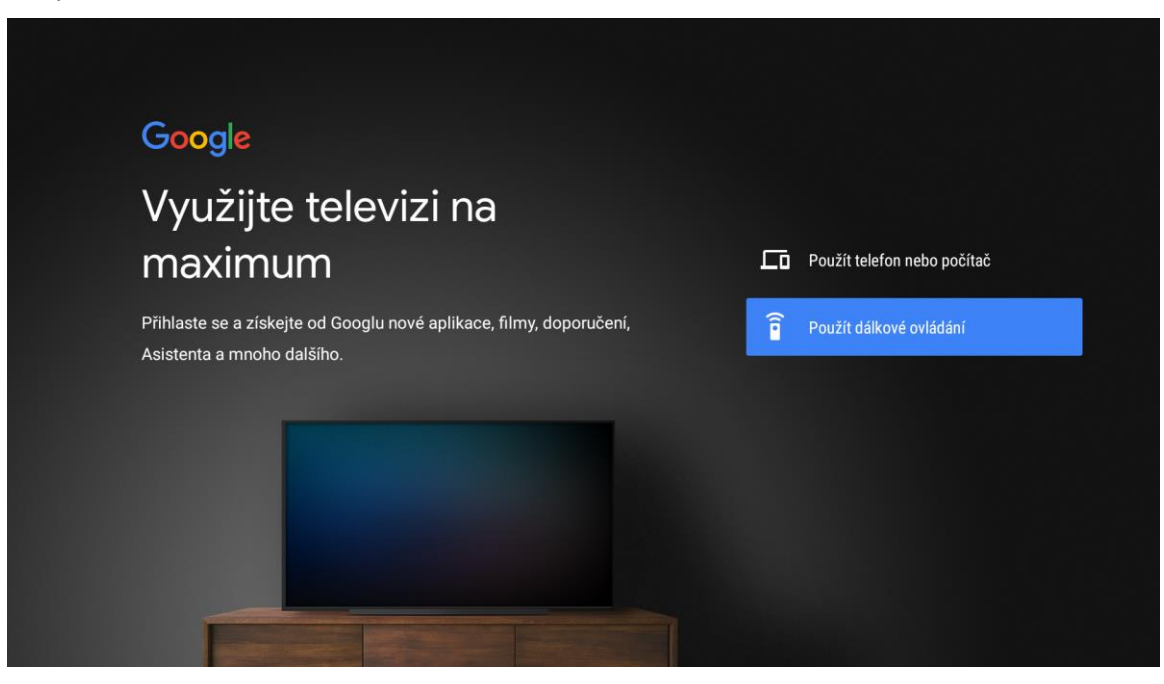

Vyplňte přihlašovací údaje k vašemu Google účtu.

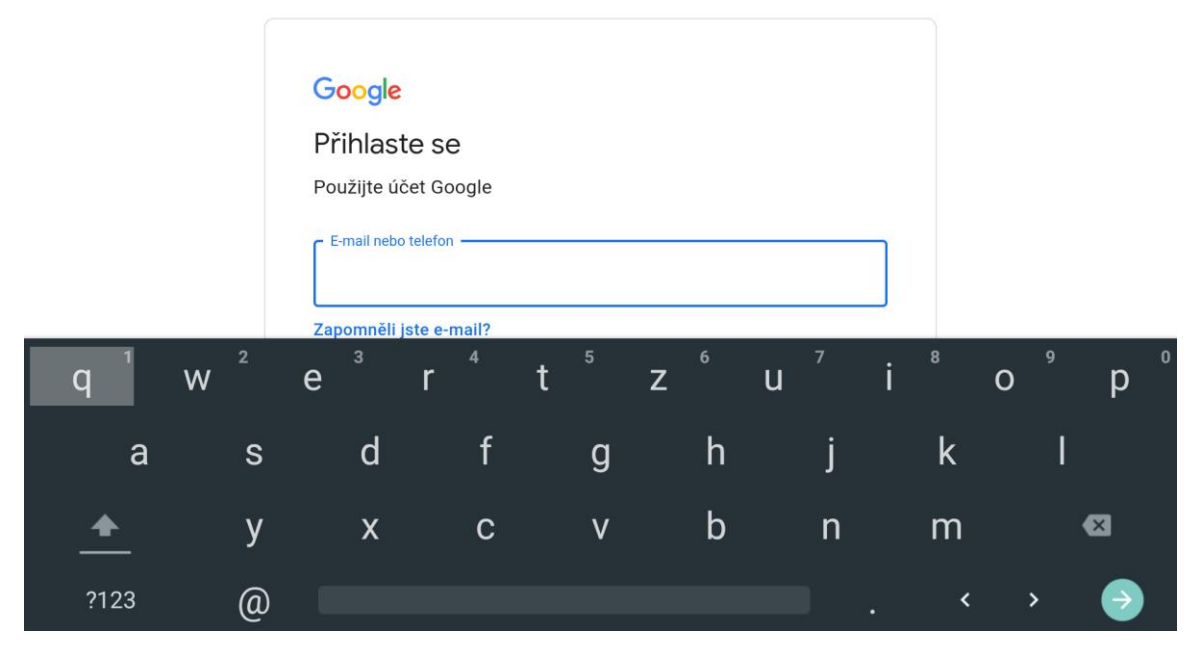

Pro využití Google služeb odsouhlaste Smluvní podmínky tlačítkem **Přijmout**.

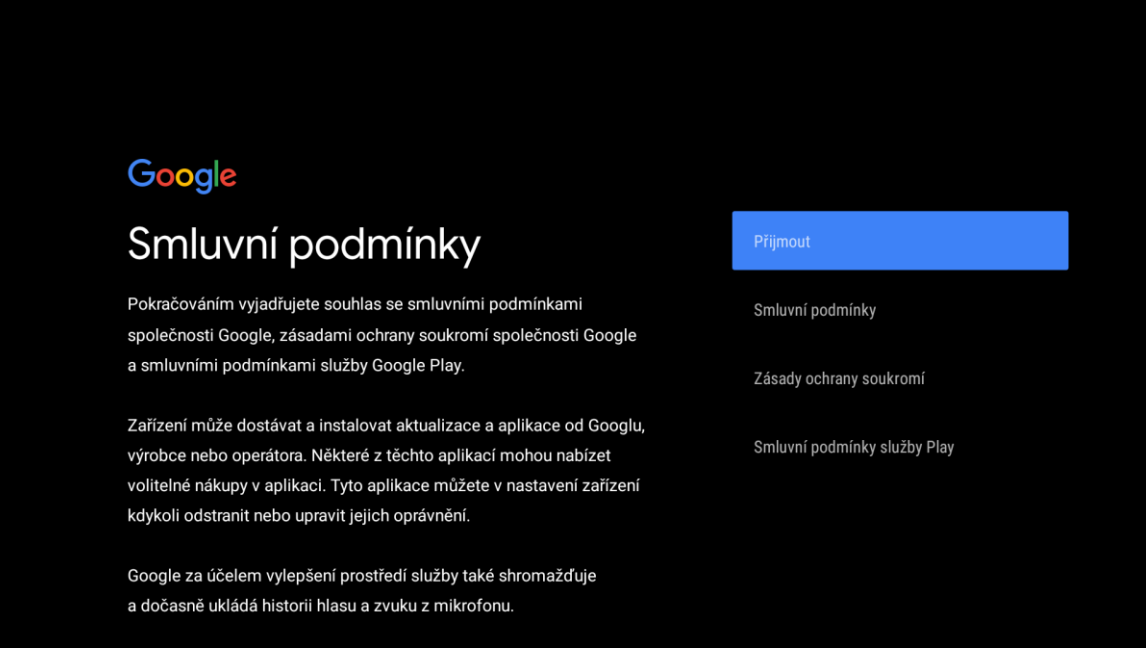

V následujících krocích můžete souhlasit či nesouhlasit s polohou a zpětnou vazbou. Je pouze na vás, jak se rozhodnete.

# Google Poloha Povolte Googlu využívat polohu zařízení pro účely vylepšení prostředí. Ne Ke správnému fungování určitých funkcí aplikace nebo platformy, jako je streamování místního obsahu nebo vytváření živého programu, může být zapotřebí poloha vašeho zařízení. Při instalaci nebo spuštění aplikace třetí strany můžete zvolit, zda tyto údaje budete s příslušnou aplikací sdílet. V Nastavení můžete tato oprávnění kdykoliv upravit.

Ne

# Google

# Pomozte nám vylepšovat platformu Android

Automaticky odesílejte Googlu data o diagnostice, jako jsou zprávy o selhání a údaje o využití zařízení, aplikací a vestavěného Chromecastu. Tyto údaje nebudou sloužit ke zjištění vaší totožnosti. V nastavení zařízení můžete tato oprávnění kdykoliv upravit. Další informace: g.co/ AndroidUsageHelp a g.co/cast/device\_stats.

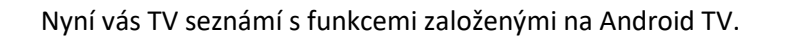

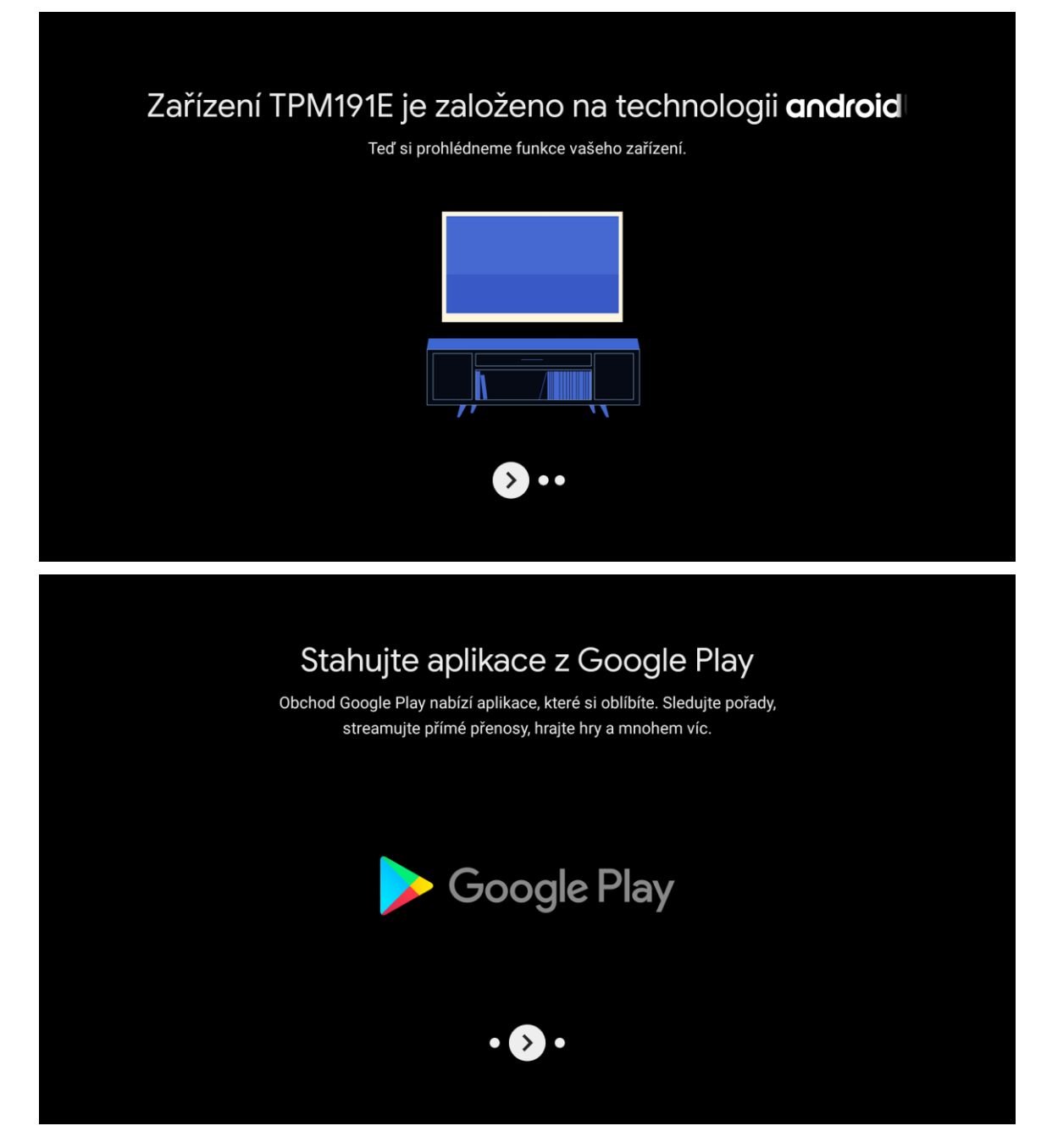

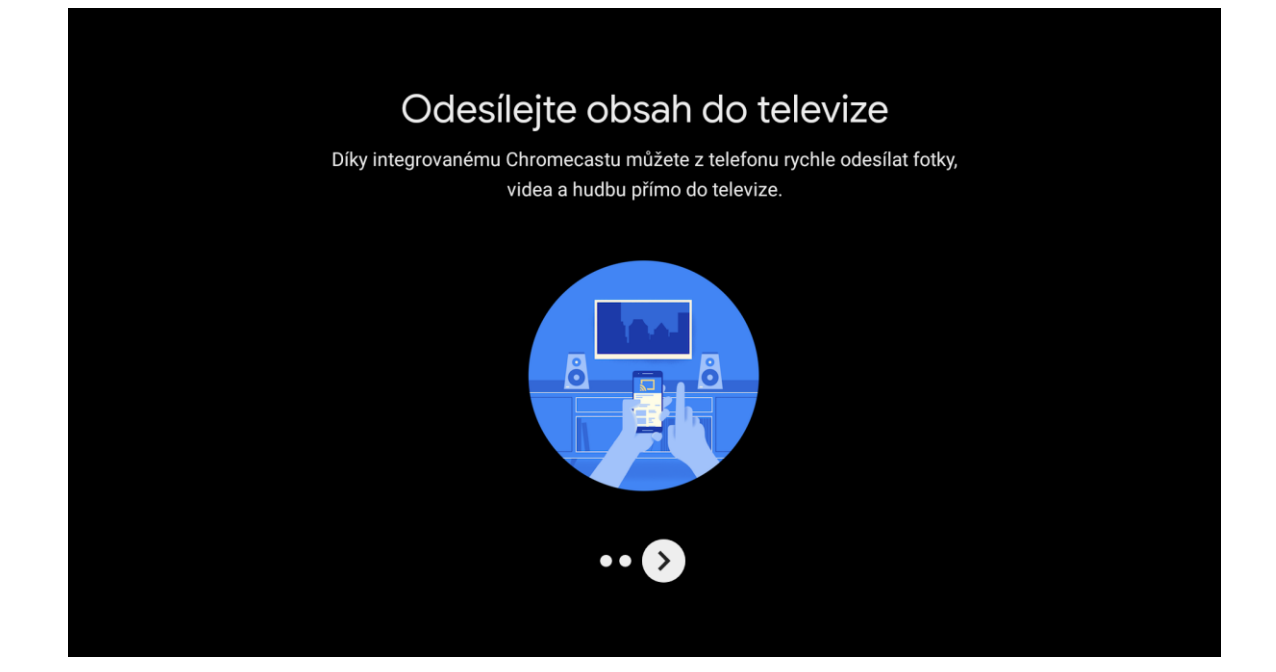

## Vyberte zemi **Česká republika**.

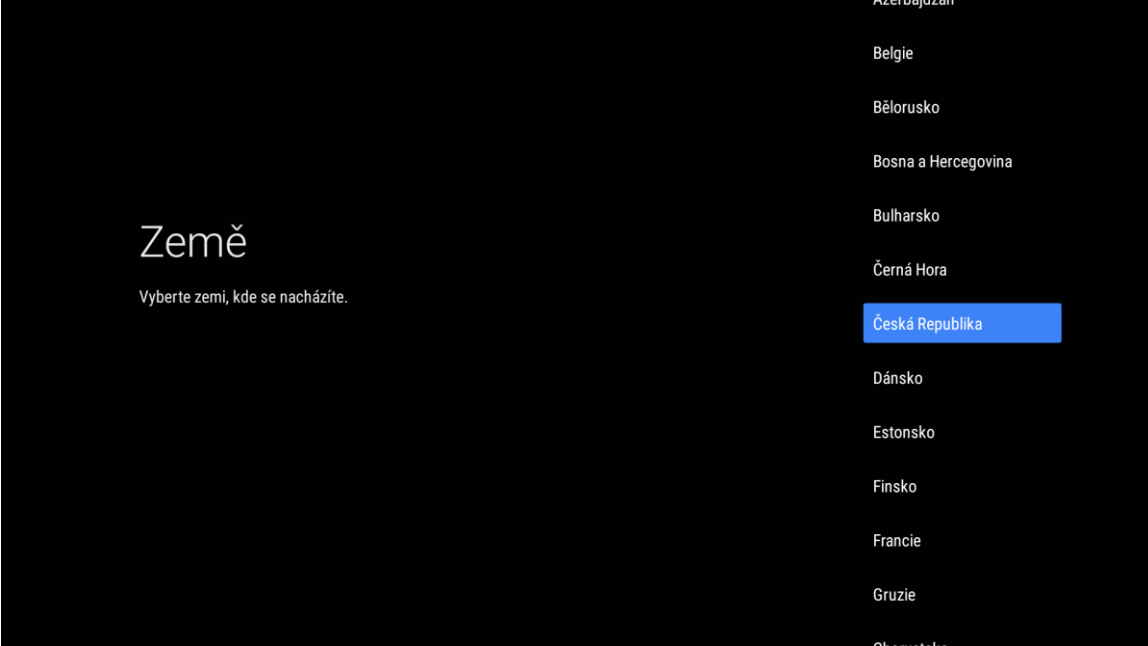

Pro domácí použití zvolte způsob využití **Domácí použití**.

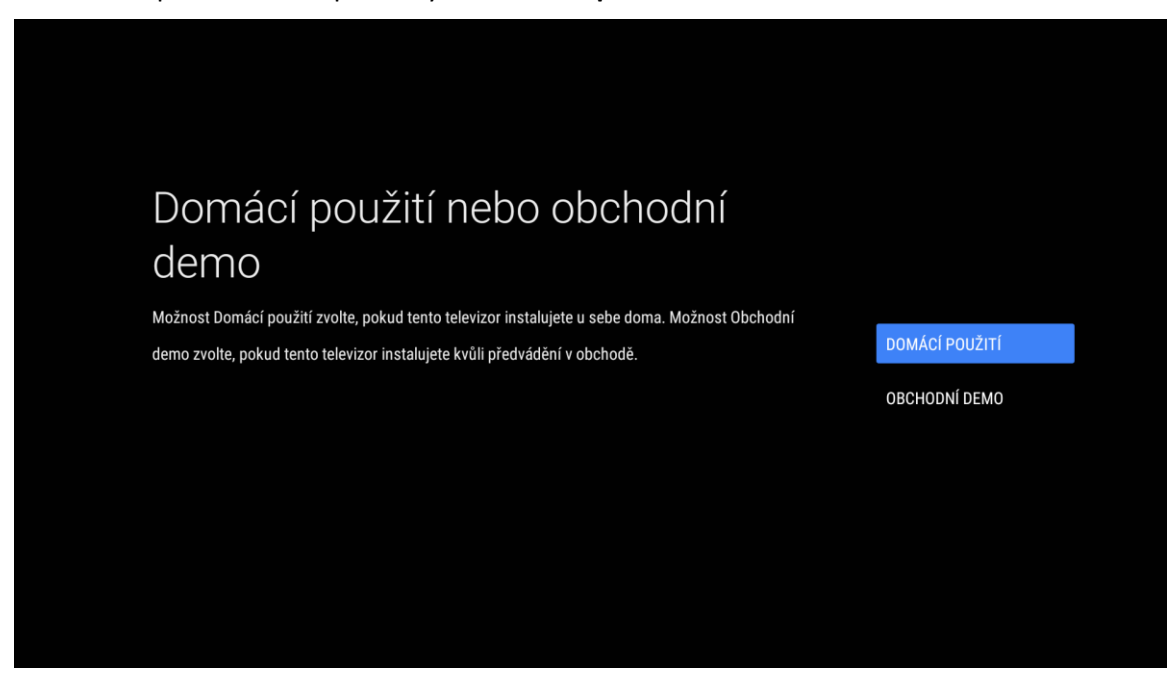

V následujícím kroku vám TV nabízí možnost registrace ke službám Philips. To není nutné a tento krok můžete překročit volbou **Později**.

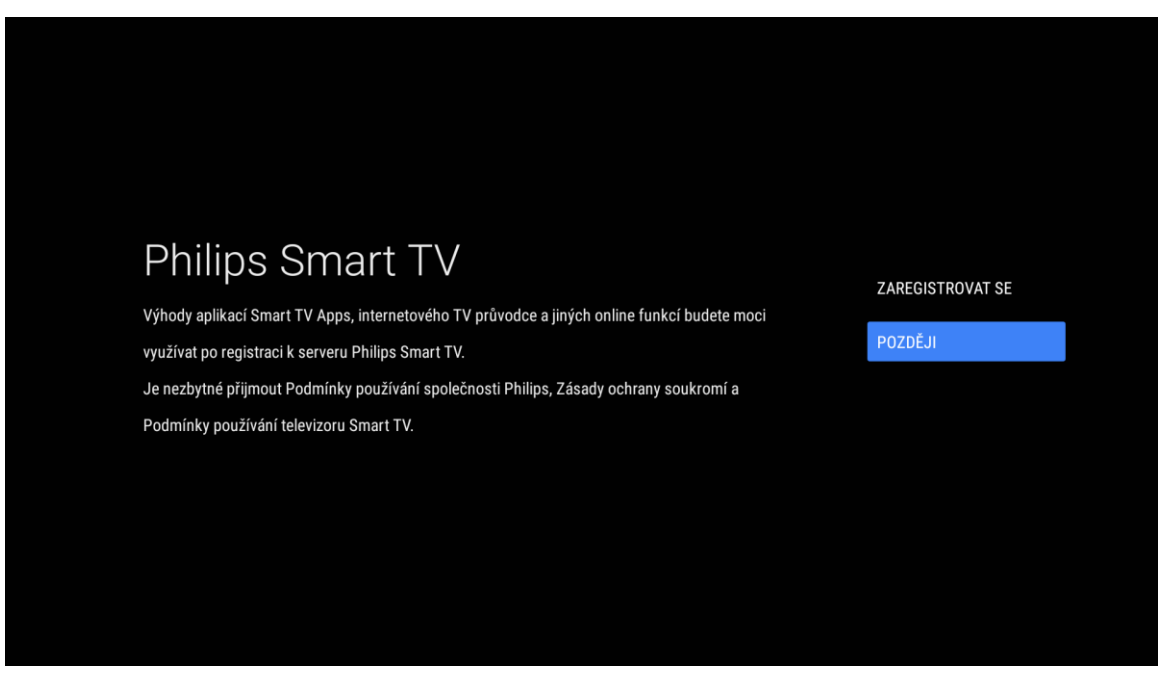

#### TV nabízí možnost nastavení kanálů. Tento krok přeskočte volbou **Pokračovat**.

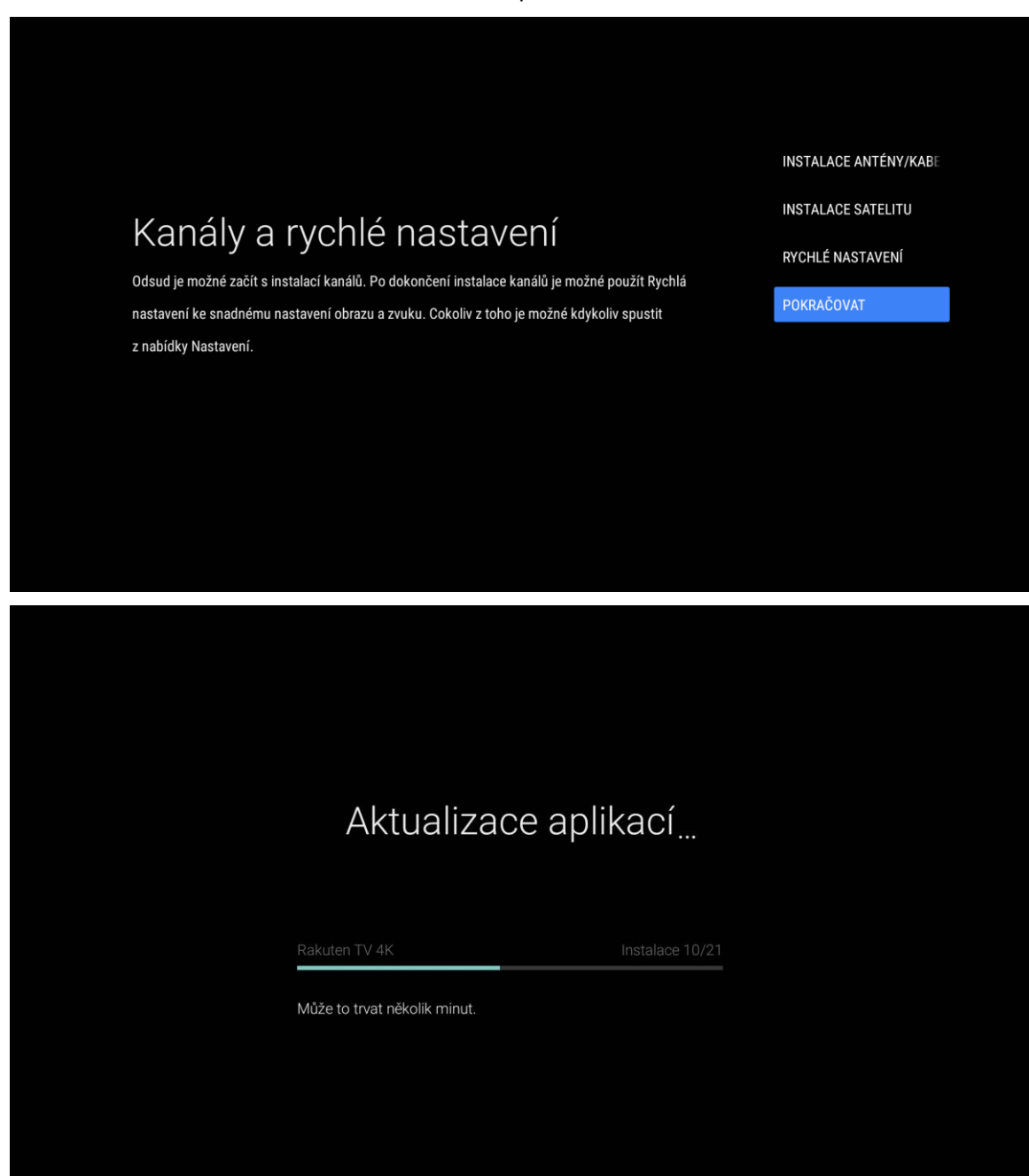

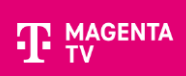

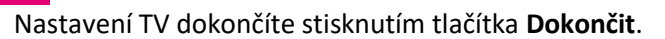

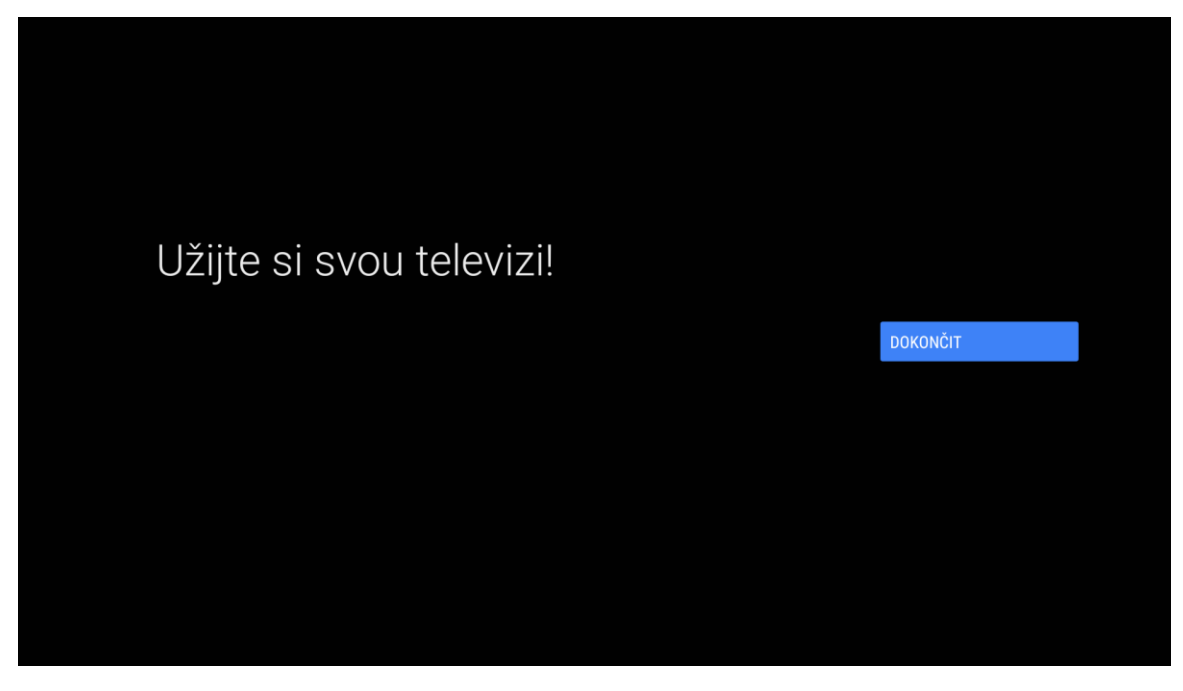

### 5. Instalace aplikace MAGENTA TV

Pro instalaci MAGENTA TV vstoupíte do Aplikací vaší Android TV.

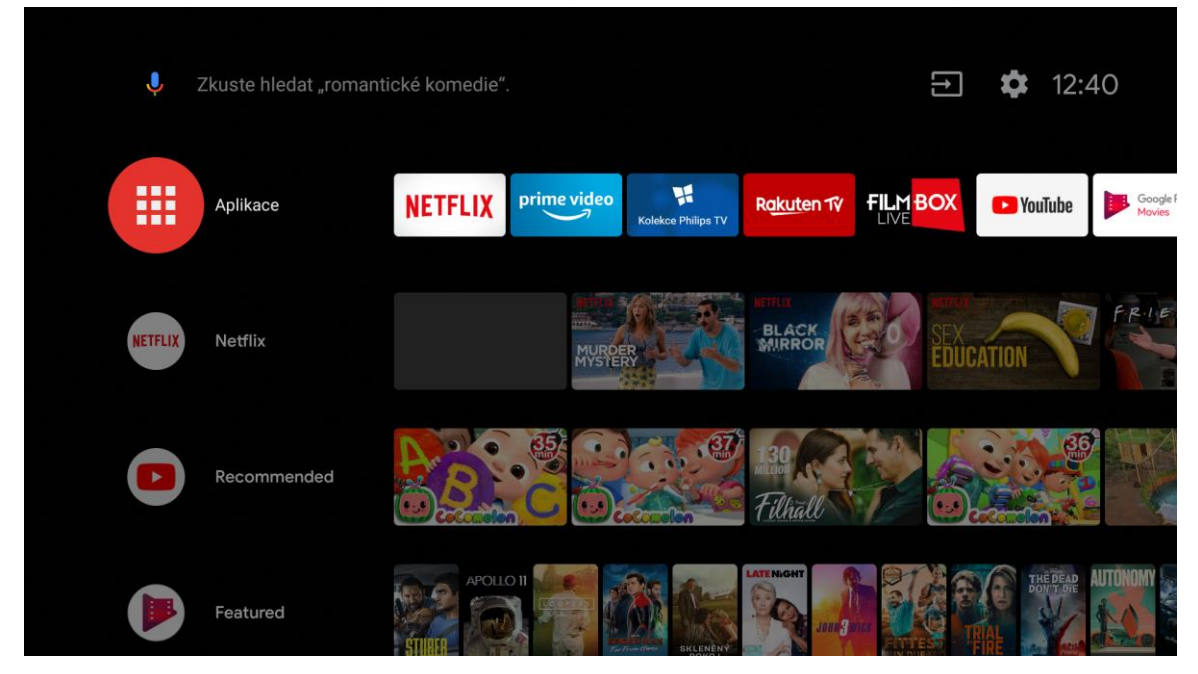

V aplikacích zvolíte volbu **Stáhnout další aplikace**.

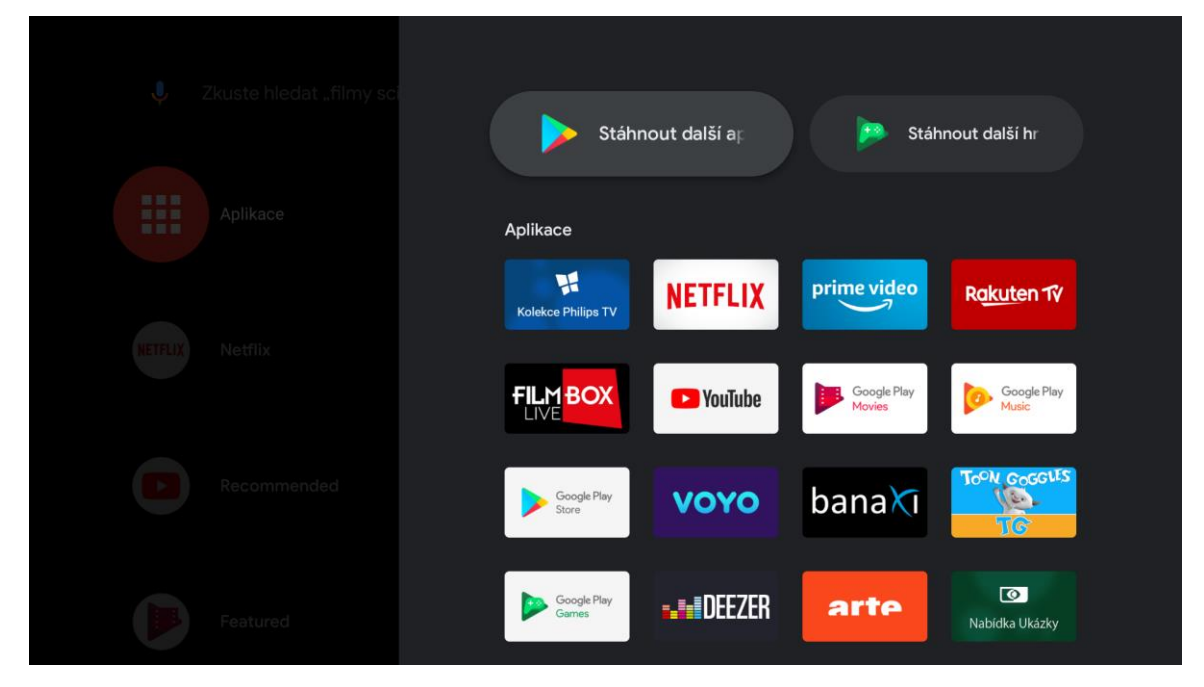

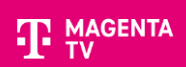

Aplikaci MAGENTA TV vyhledáte v horním řádku, kde začnete zadávat první písmena názvu aplikace. Aplikace se vám pod řádkem vyhledá.

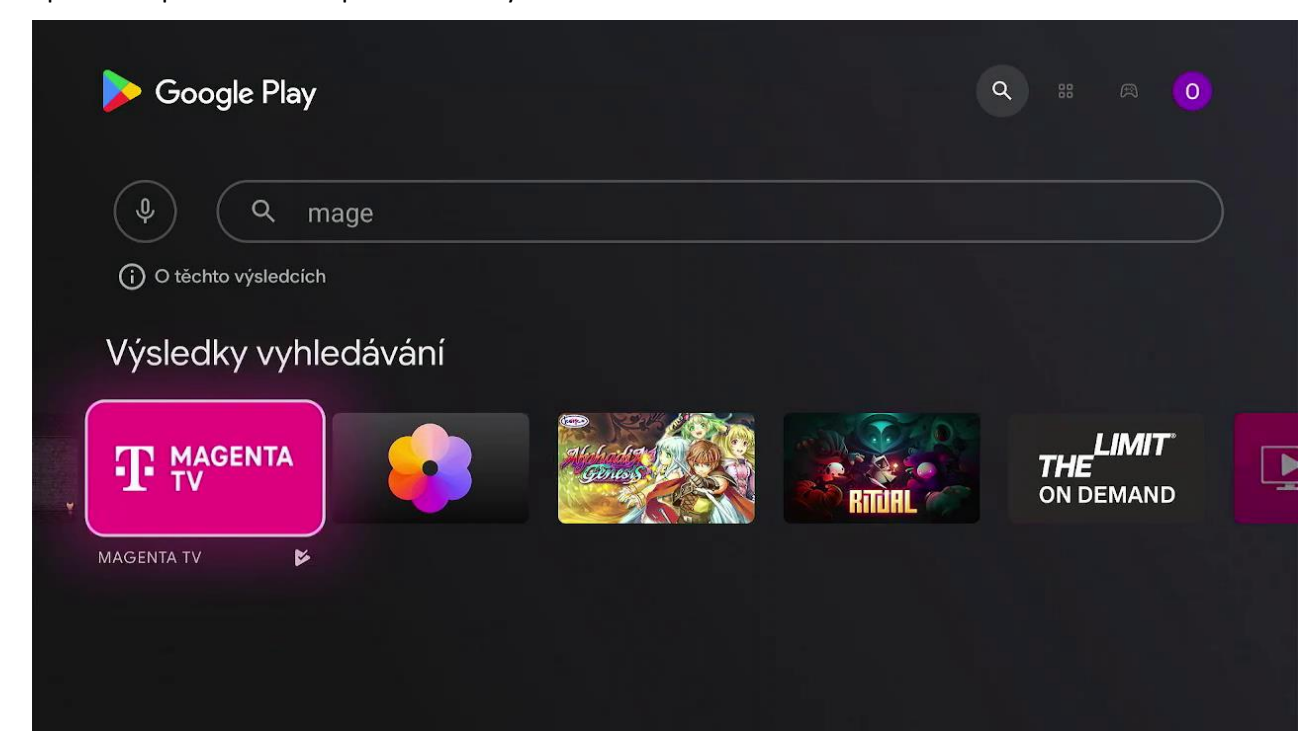

Po výběru a potvrzení aplikace MAGENTA TV zvolte **Instalovat**.

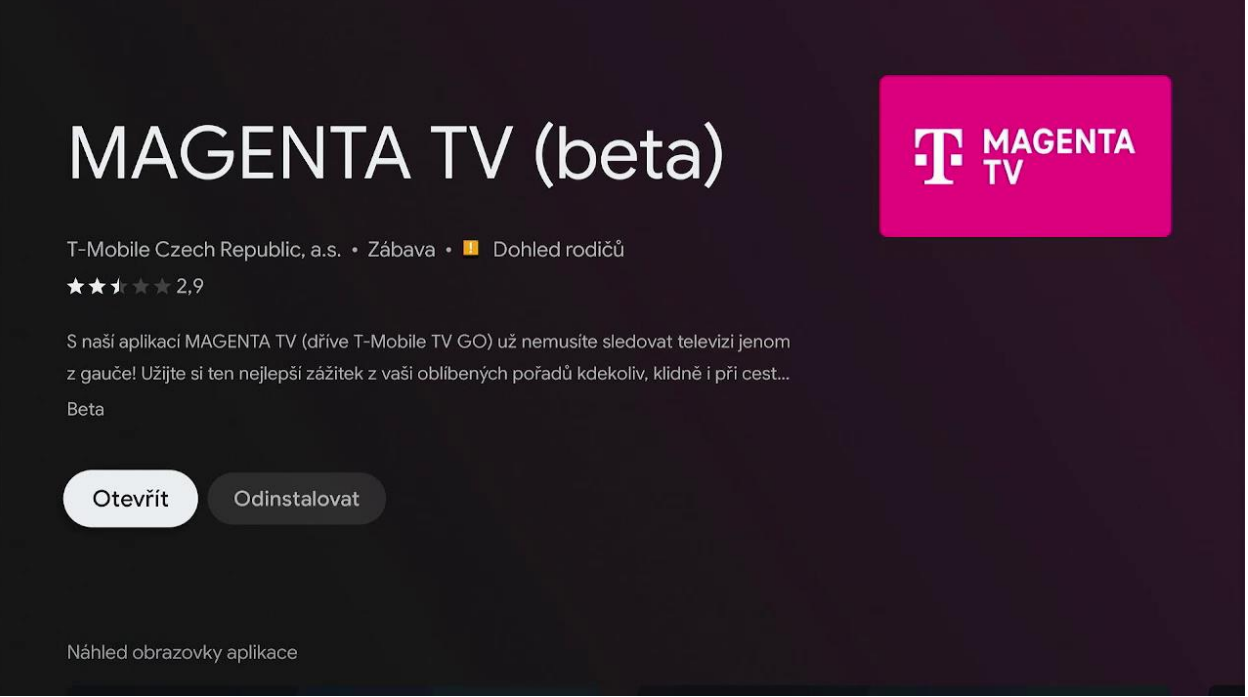

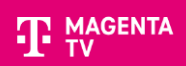

#### Po úspěšné instalaci můžete aplikaci spustit potvrzením volby **Otevřít**.

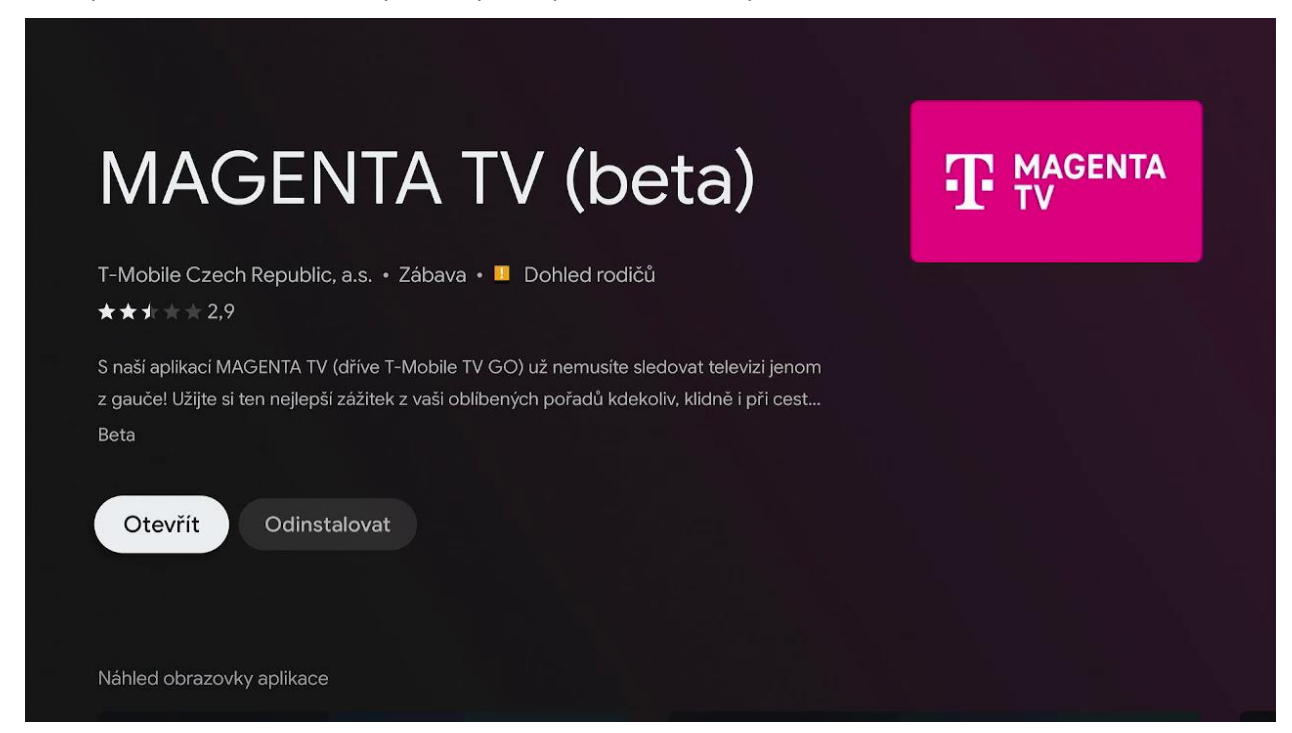

## 6. Přihlášení do aplikace MAGENTA TV

Po spuštění aplikace, se přihlaste svým uživatelským jménem a heslem. Můžete se přihlásit pomocí dálkového ovladače nebo přes webový prohlížeč.

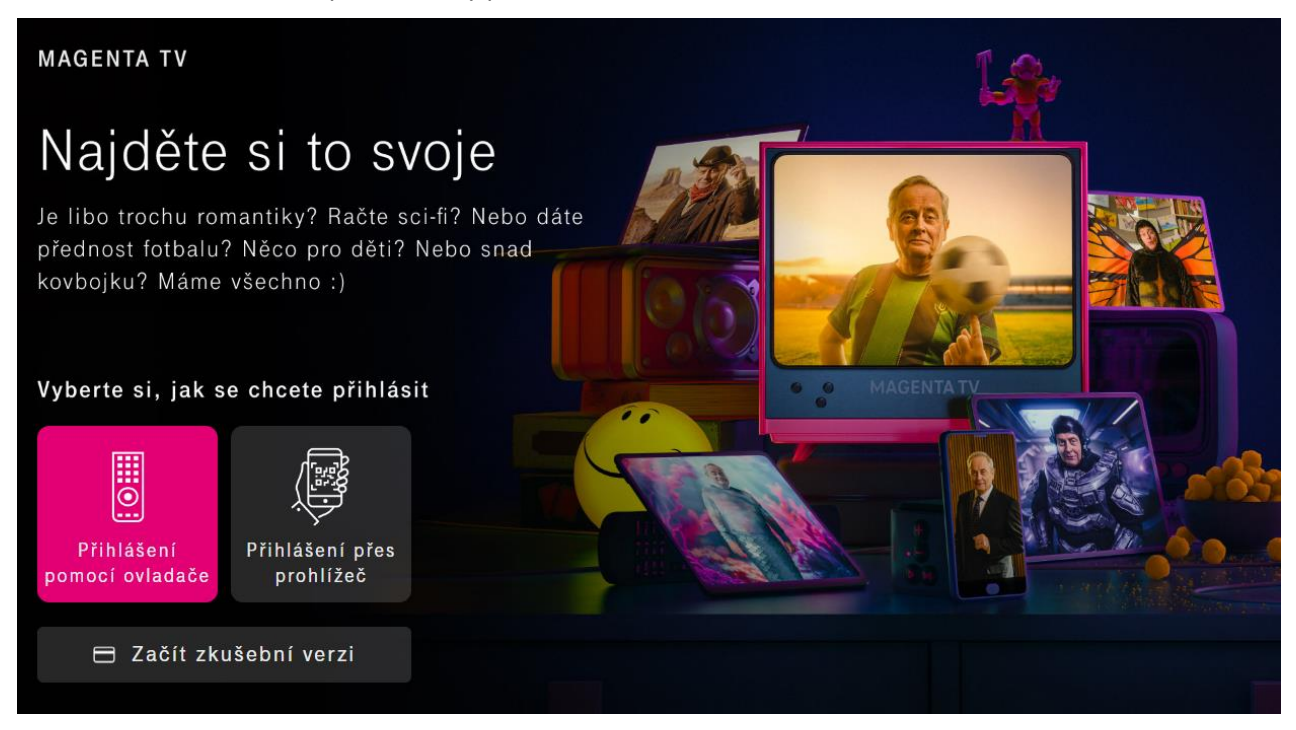

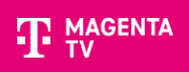

#### **Pomocí dálkového ovladače**

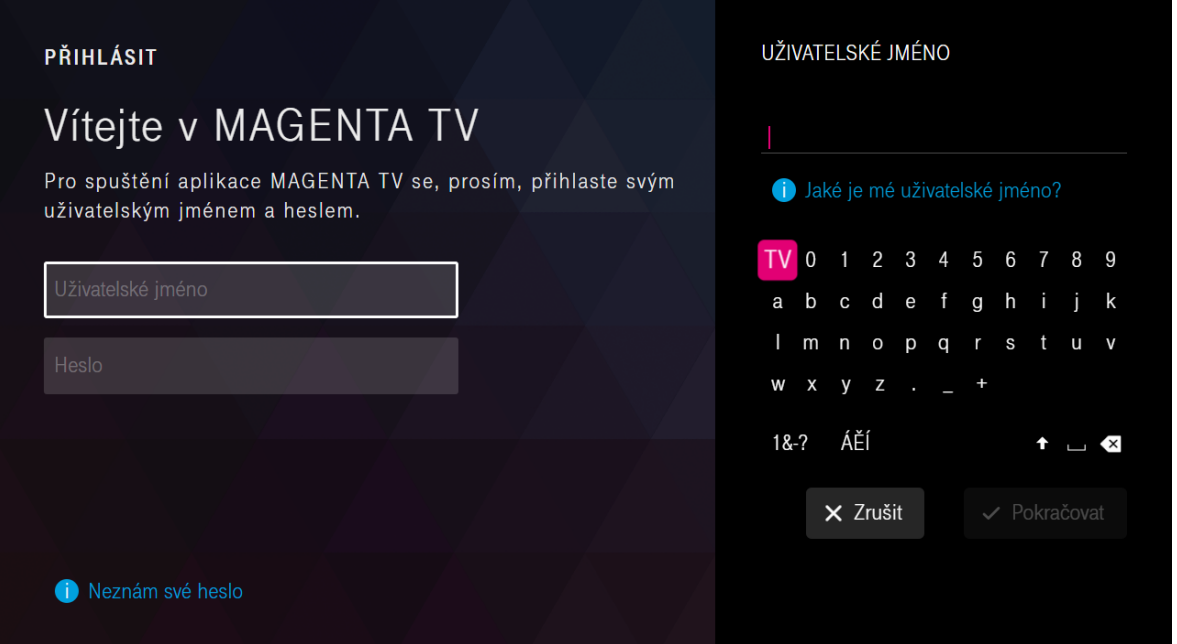

#### **Pomocí prohlížeče**

# PŘIHLÁSIT Přihlášení přes prohlížeč ZADEJTE WEBOVOU ADRESU RUČNĚ NASKENUJTE QR KÓD 1. Zadejte adresu https://tv.t-mobile.cz/login do prohlížeče ve vašem telefonu nebo počítači. 2. Pomocí formuláře na stránce se přihlaste ke službě Magenta TV. **NEBO** 3. Potvrďte registraci tohoto zařízení zadáním kódu: **CWQ - FCX**

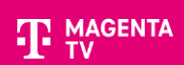

#### Spustí se průvodce aplikací, který vás provede Tipy a doporučení.

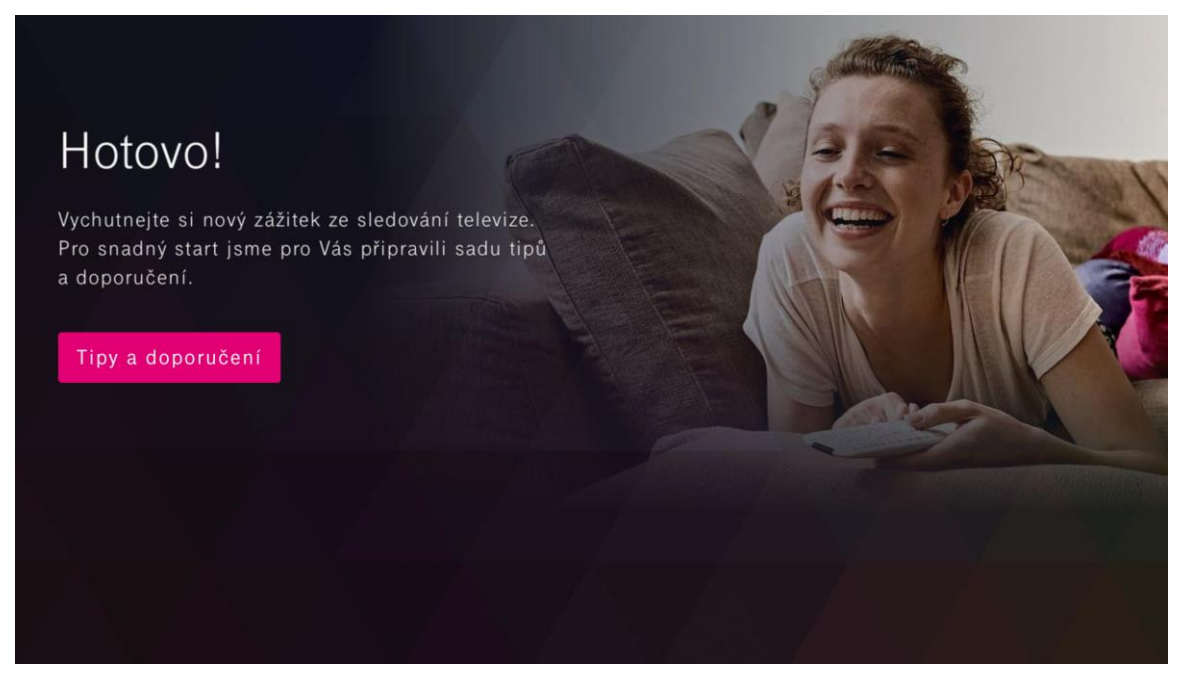

Teď už se nacházíte v samém závěru celého nastavení Android TV a instalace aplikace MAGENTA TV. Nyní můžete začít sledovat TV pomocí aplikace MAGENTA TV.

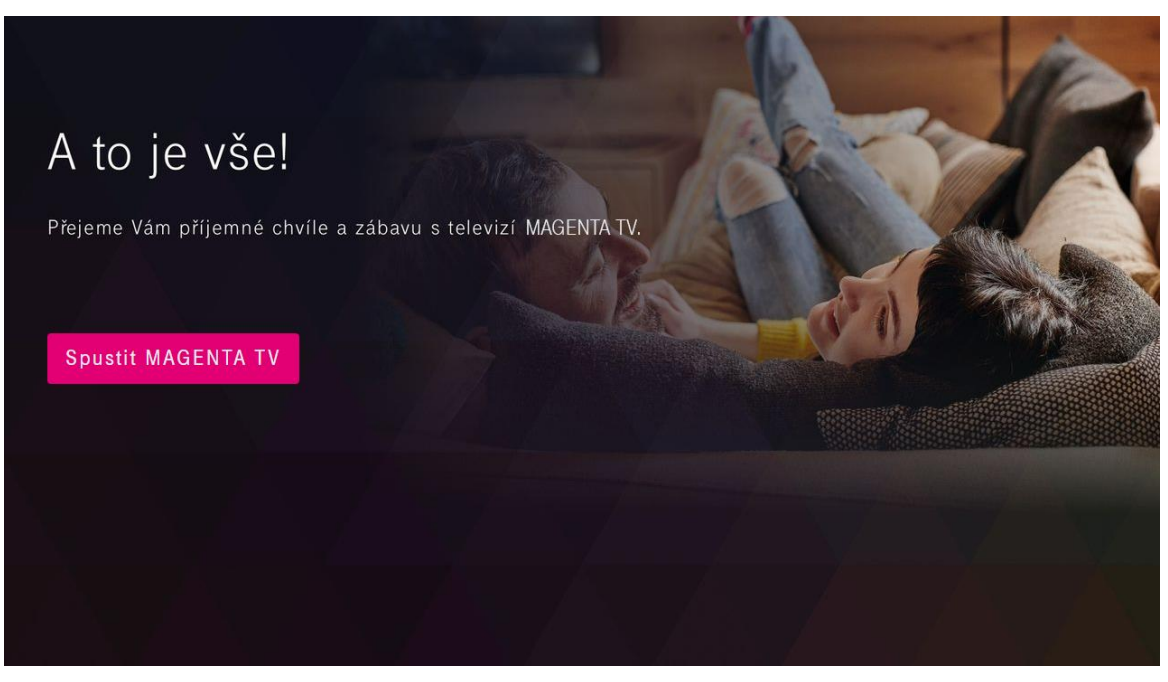